# WaveCAST C WF T5C/WF T5CD

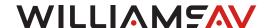

## QUICK START GUIDE

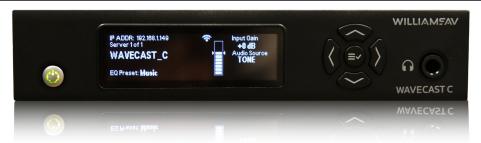

# Wi-Fi Network Required for Streaming

The WaveCAST C does not provide a network on its own. If streaming audio over Wi-Fi is desired, the WaveCAST C must be connected to a network providing DHCP and Wi-Fi. The network needs to be installed and established before the WaveCAST C audio streaming can be used. Depending on how many users need to access/stream audio, hardware and configuration requirements will differ. Please see our WaveCast Networking Guide for these considerations.

You may connect the device to a computer via a network connection to help troubleshoot any networking problems.

# Installation Procedures

- Position the WaveCAST C transmitter near the sound system or mixer from which it will receive audio. We do not recommend wall or ceiling mounting, nor putting the device on a cart.
- Connect the power supply to the Power Input jack located on the back of the WaveCAST C. Then plug the line cord into the AC wall socket. Press in the power button on the front of the WaveCAST C until it clicks/latches in. The power button should light up. If not, go back and check the power connections.
- 3. Choose and configure the analog audio source. The audio source must be configured in the menu before plugging the source into the jack to avoid damage to the input circuit. Push the V (DOWN ARROW) button twice to highlight "Audio Source". Push the < (LEFT ARROW) or > (RIGHT ARROW) buttons to choose between ANALOG LINE IN, MIC, PHANTOM MIC +12V, 400 Hz Test Tone, or Dante. When the desired audio source is displayed, it is live.

- 4. Push the power button to turn the unit off.
- 5. Connect the audio source to the audio input jack on the rear of the WaveCAST C, or the Dante network to the Dante jack.
- 6. Push the power button to turn the unit on.
- 7. With the audio source playing, adjust the Input Gain on the WaveCAST C so that the level pulses average around 0dB. Press the V (DOWN ARROW) once to highlight "Input Gain" then the < (LEFT ARROW) or > (RIGHT ARROW) buttons repeatedly to decrease or increase the input audio level.
- 8. Select an Audio Preset. The WaveCAST has three preconfigured Audio Presets to choose from: Hearing Assist, Music, and Voice. A Custom preset is also available. The performance of the WaveCAST is optimized for each of the pre-configured Audio Presets. Using the menu and control buttons on the front of the WaveCAST, push the Menu button, the display will change to show Audio Settings. Use the forward right arrow button to display Audio Source in the selection box. Push the down v button to show Audio Presets. Now press the right arrow button to display the list of Presets. Use the up and down buttons to alternate between Hearing Assist, Music, Voice and Custom selections. When the desired Audio Preset is displayed, press the right arrow button to apply the setting. If Custom is desired, push the right arrow button to enter the custom settings. Press the Menu button to exit the menu.
- Connect an Ethernet cable from your local area network, or Wi-Fi router to the Ethernet port on the WaveCAST. This network will be used to broadcast the audio.
- 10. Once the transmitter detects an active network is present (either Ethernet or Dante), the WaveCAST's Ethernet control IP address will be displayed in the upper left part of the main screen on the OLED.
- 11. Use a device, such as a smartphone, with the WaveCAST App installed to listen to the audio and test that device is working and sounds correct.

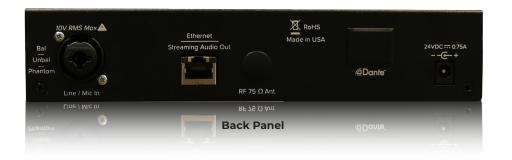

### To adjust any settings via a web browser:

- Connect an Ethernet cable from your local area network, or Wi-Fi router to the connector on the transmitter labelled Ethernet. Besides the web page, this network will also be used to broadcast the audio over Wi-Fi.
- Open a web browser on a computer or mobile device that is also connected to the same local network as the WaveCAST C. The Google Chrome browser is recommended.
- 3. In the address bar of the browser, type in the IP address that is shown on the front of the transmitter's main info screen, and push the enter key on the keyboard. (Note: it is not necessary to type "http://" or "www." preceding the IP address. For example, you would just type 192.168.1.123)
- 4. The browser will open the transmitter's web page. Enter the user name "admin" and the default password "admin". Then click the "log-in" button.
- 5. The web browser will now show the transmitter's Home Page, which shows the current WaveCAST C status info. The tabs at the top navigate to different pages that allow adjustment of the transmitter's settings.

# WaveCAST Receiver App

The WaveCAST Receiver app allows listeners to hear the audio on their personal, Wi-Fi connected devices, such as a mobile phone. Make sure the latest app is downloaded on the device and the latest OS is installed.

#### 1. Download the WaveCAST App

Download the WaveCAST app from the Apple App Store for iOS devices or Google Play Store for Android devices.

It is recommended that the app is downloaded in advance over an internet-connected Wi-Fi network or cellular network, rather than downloading over the WaveCast network - to minimize data traffic competing with streaming audio traffic.

#### 2. Join the WaveCAST Wi-Fi Network

Once the WaveCAST App is downloaded, join the same Wi-Fi network that the WaveCAST C is on. If no channels are listed, the phone/receiver is not seeing the audio server (WaveCAST C). Ensure you are on the correct Wi-Fi network.

#### 3. Select an Audio Channel

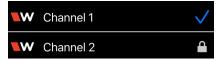

When the App is opened for the first time, a message may appear on some phones

indicating there is no internet present, asking to confirm/deny using cellular data instead. Make sure to select the option that stays on Wi-Fi.

If successfully connected, a list of available channels will appear. Tap on the channel to listen to the audio. The venue should edit & provide the name of the channel in the web page, especially if more than one channel is available.

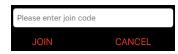

Channels marked with a lock icon require a code to join. Enter the join code assigned to the

channel when prompted. If a channel is currently streaming, it will have a blue checkmark next to its channel name.

#### 4. Listen to the Audio

Once an audio channel has been selected, the audio should start playing automatically. The volume of the audio can be adjusted using the slider in the middle of the screen, or with the physical volume controls on the personal device.

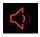

To mute the audio, tap the speaker icon. Tap it again to unmute the audio.

To switch channels, hit the back arrow at the top of the screen.

# Troubleshooting

#### No channels show up in the App

-Go into the Wi-Fi connection setting in the phone and verify the phone is connected to the WaveCAST C Wi-Fi network (as opposed to using cellular data). Note: Turning on "Airplane Mode" in the phone essentially does this same thing by eliminating all connections except Wi-Fi.

-Make sure "Private IP Addressing" is off or disabled. This is located in Network Settings and will vary from phone to phone. When Private IP addressing is on/enabled, it essentially hides the phone from the WaveCAST C server.

-Make sure "Network Permissions" is enabled for the WaveCAST App. This is located in App Settings and will vary from phone to phone. Network Permissions must be granted for the WaveCAST App, so it can use the network to communicate with the WaveCAST C server.

# For Additional Information

This manual is a quick start guide for getting your WaveCAST C system up-and-running. Most features and customization options are not documented in this manual.

For additional information, feature instructions, commands, warranty information and more, please download the full user manual from the WaveCAST C system's product page on Williams AV's website.

MAN 284A-1022